## **INSTRUCTIVO INSCRIPCIÓN DE DOCUMENTOS**

La inscripción de documentos hace referencia a los siguientes trámites:

- Actas de nombramiento y reformas
- Actas de apertura de sucursal o agencia
- Actas de disolución y liquidación
- Contratos de compraventa, entre otros.

**NOTA: Recuerde que puede solicitar revisión previa de los documentos para evitar devoluciones, correos electrónicos habilitados: [coordinacioncae@ccduitama.org.co](mailto:coordinacioncae@ccduitama.org.co) y [registrospublicos@ccduitama.org.co](mailto:registrospublicos@ccduitama.org.co) así mismo para realizar la radicación del documento de manera virtual, debe tener copia del pago del impuesto de registro del Departamento.** 

1. Para adelantar el proceso, debe ingresar a la página oficial de la Cámara de Comercio de Duitama.

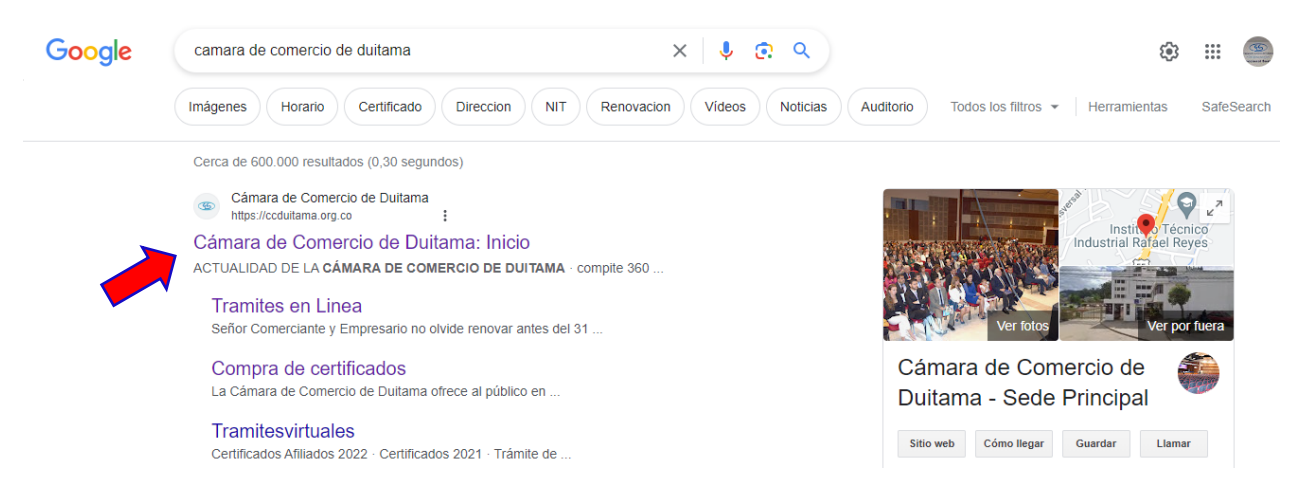

2. De clic en Servicios Registrales.

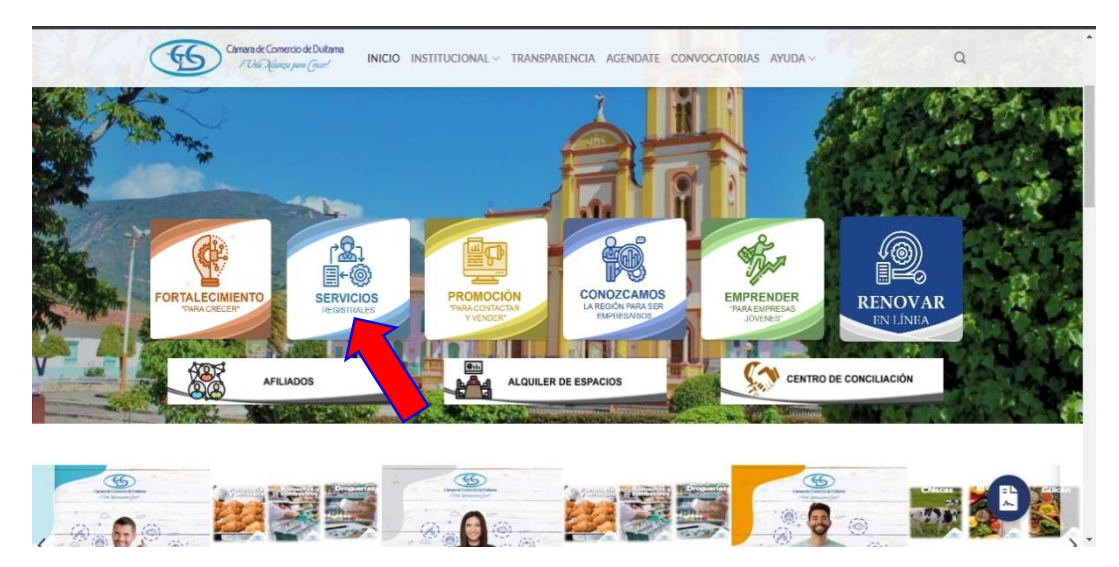

- **Carnara de Comercio de Duitama**<br>*F Ohia Afunza para Geori*  $\bullet$ 66 **ERVICIOS** FORTALECIMIENTO EMPRENDER 签品车 **PROMOCIÓN PROMOCIÓN CONTACTARY VENDER CONFACTARY VENDER CONFACTARY VENDER**  $\boldsymbol{\dagger}$ **SERVICIOS REGISTRALES**  $\overline{\mathbb{T}}$ CENTRO DE<br>RELEVO **REGISTROS PÚBLICOS INGRESAR INGRESAR** NORMATIVIDAD<br>REGISTROS<br>PÚBLICOS TARIFAS SERVICIOS<br>REGISTRALES - RUES **CERTIFICADOS NOTICIA MERCANTIL INGRESAR INGRESAR INGRESAR INGRESAR** 闔
- 3. De clic en Ingresar, de la sección trámites en línea.

4. De clic en Otros Trámites

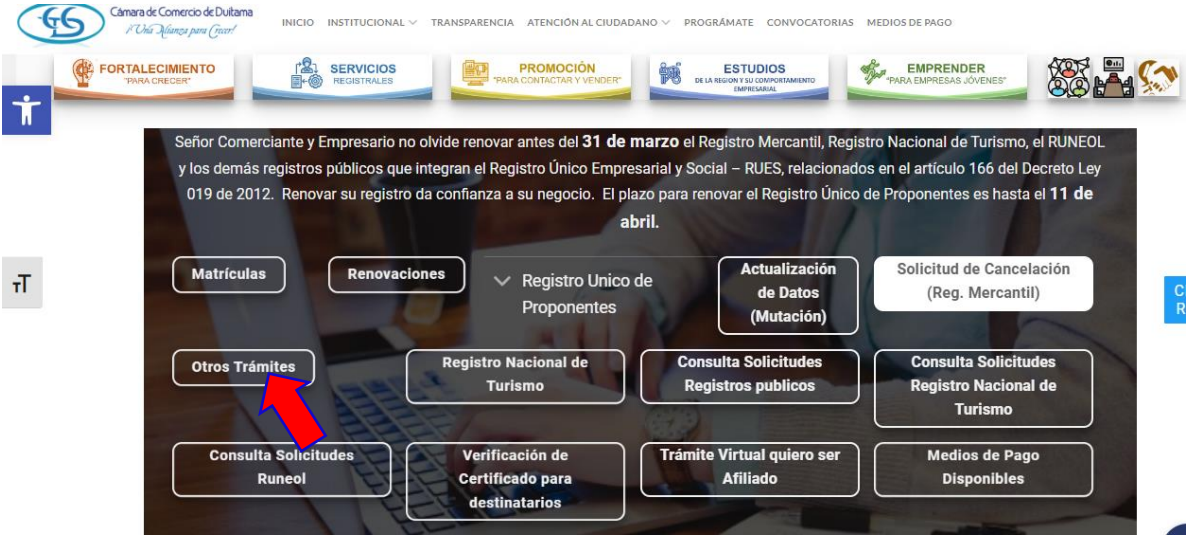

**5.** La página lo direcciona al Sistema Integrado de Información de la Cámara de Comercio de Duitama, debe seleccionar la opción registrarse para obtener el usuario y la contraseña. Posterior a ello ingrese digitando los datos que le pide el sistema.

 Tenga presente que quien se registra debe ser el Representante Legal de la empresa con su número de identificación, NO se deben registrar números de NIT.

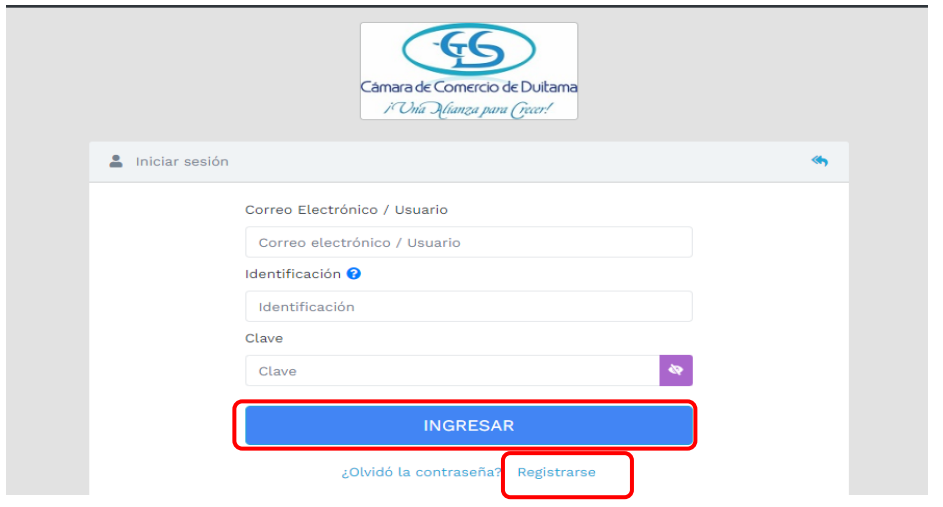

6. De clic en CONSULTAS Y TRANSACCIONES

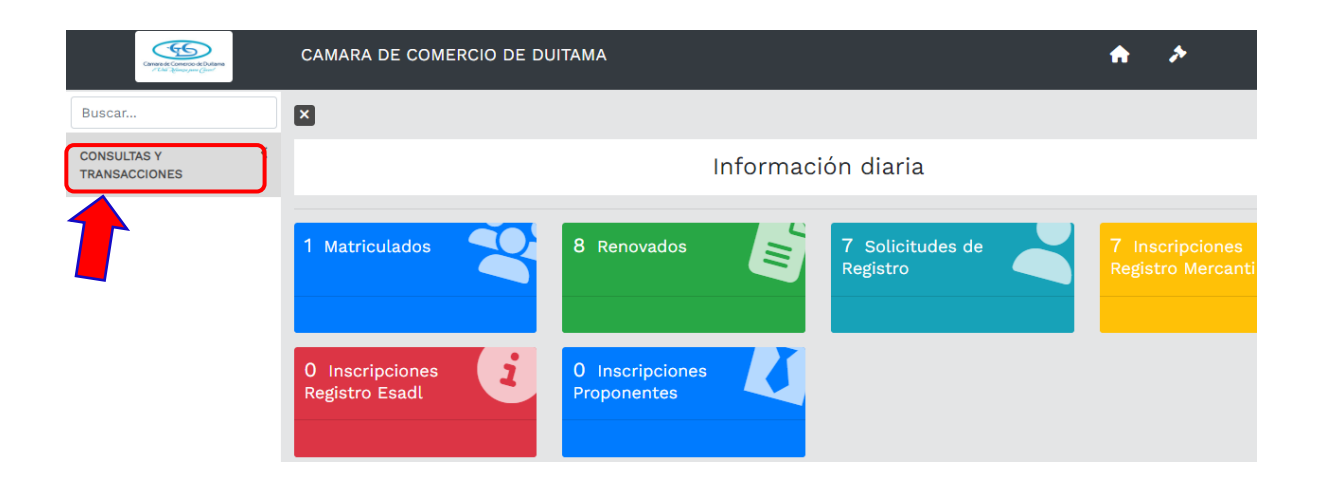

# 7. De clic en expedientes

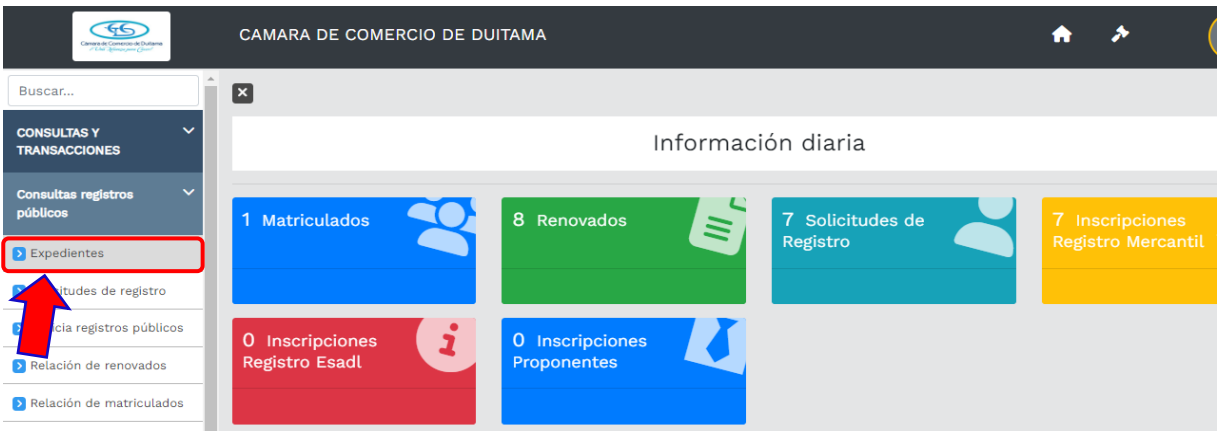

8. Ingrese el número de Identifación /NIT de la empresa y de clic en continuar

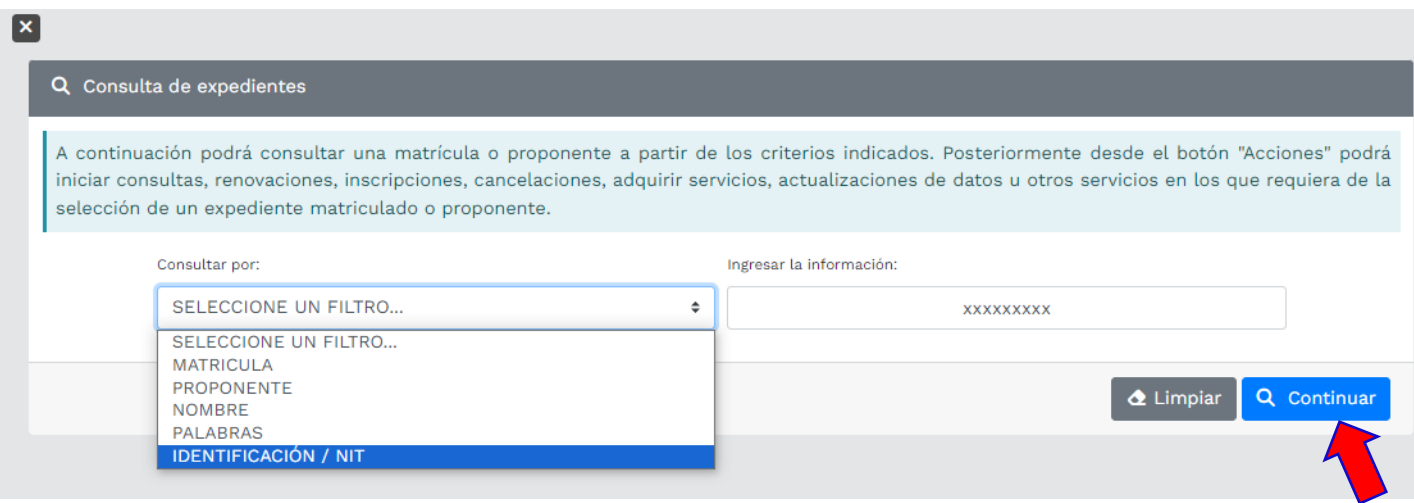

9. De clic en los 3 puntos que aparecen en la columna de Acciones

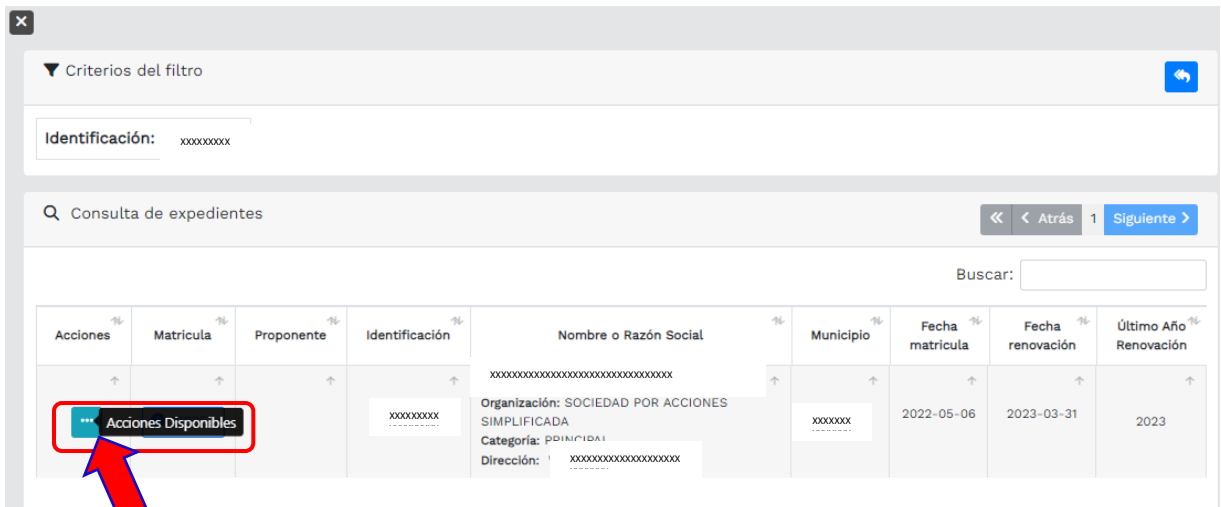

10.De clic en Operaciones Mercantil/ESADL y luego ubique la opción de Inscripción de documentos y de clic.

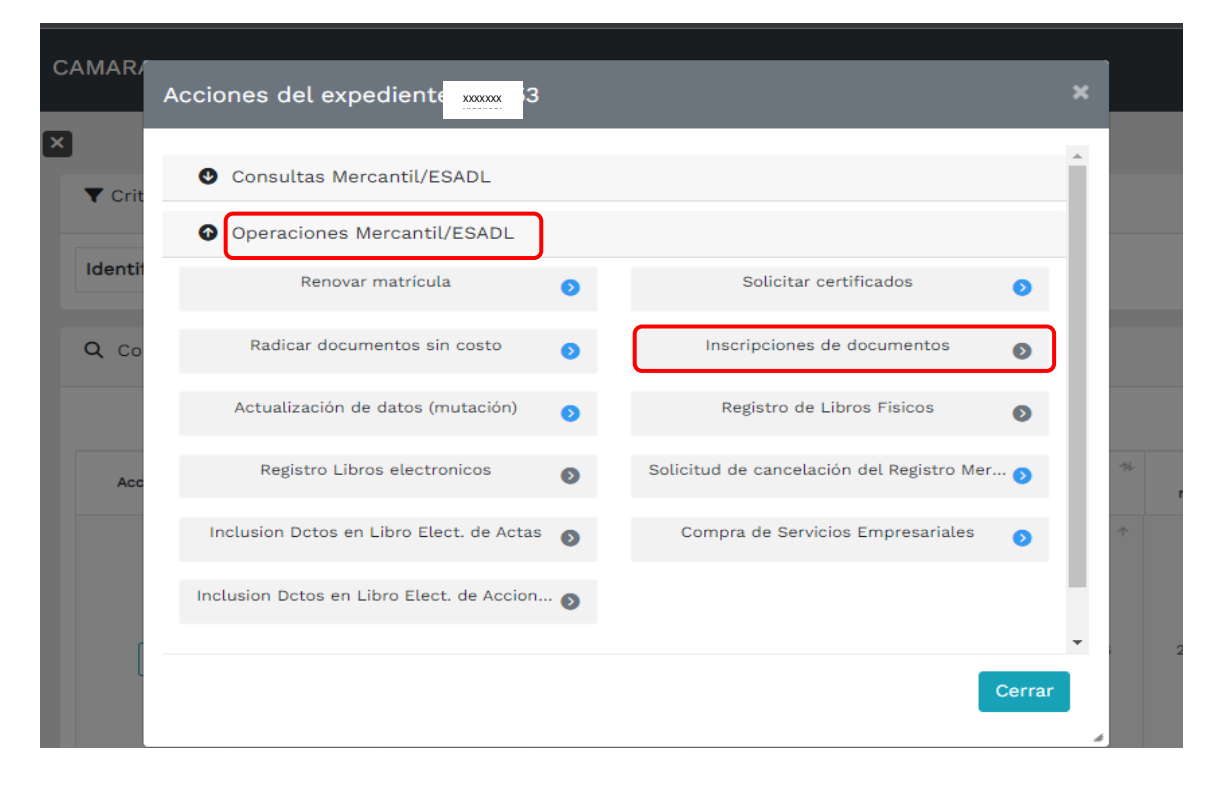

11.El sistema le mostrará la información general de Radicación de actos y documentos, de clic en Entiendo y Continuar.

**Nota:** Si ya tiene un proceso previo, digite el número de recuperación y de clic en Recuperar

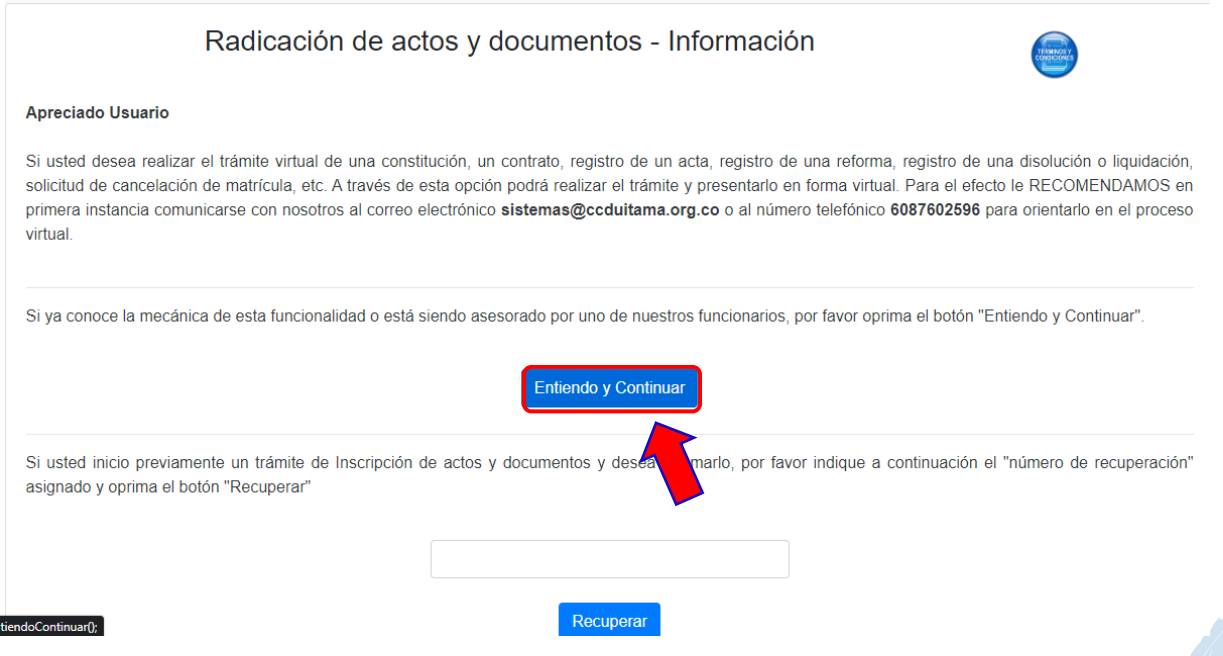

12.El sistema le muestra los datos de la empresa que selecciono, si está de acuerdo de clic en continuar. Luego de clic en Adicionar transacción

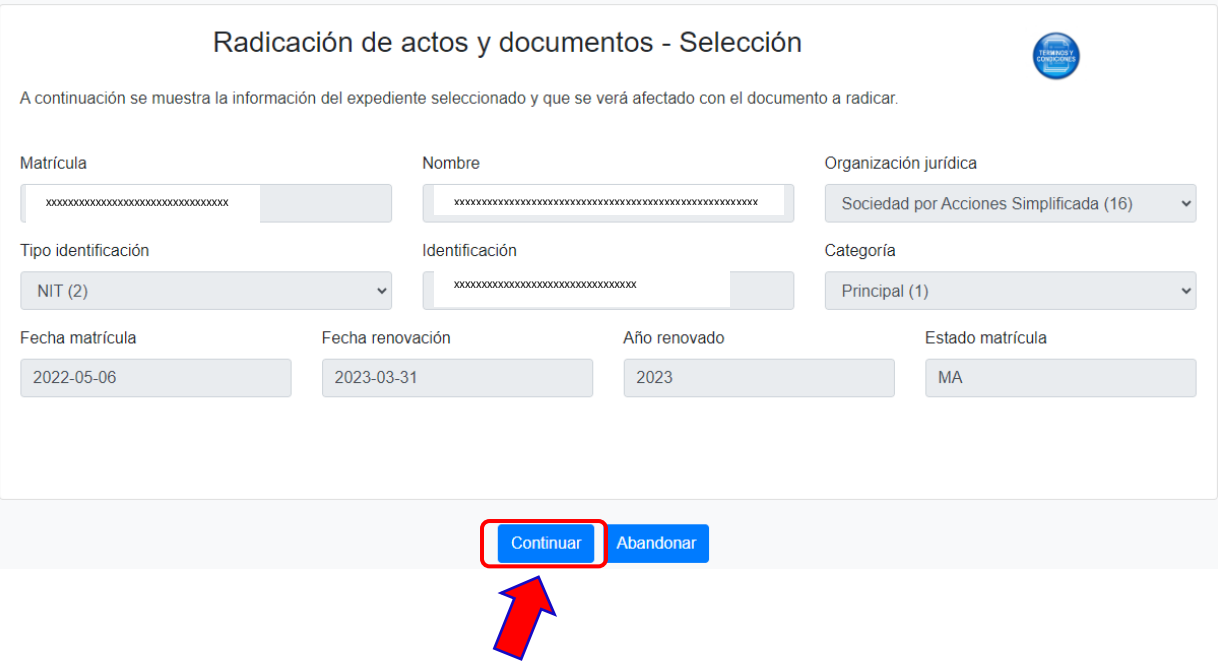

13. A continuación, en la barra de filtrar seleccione el tipo de trámite que desea registrar

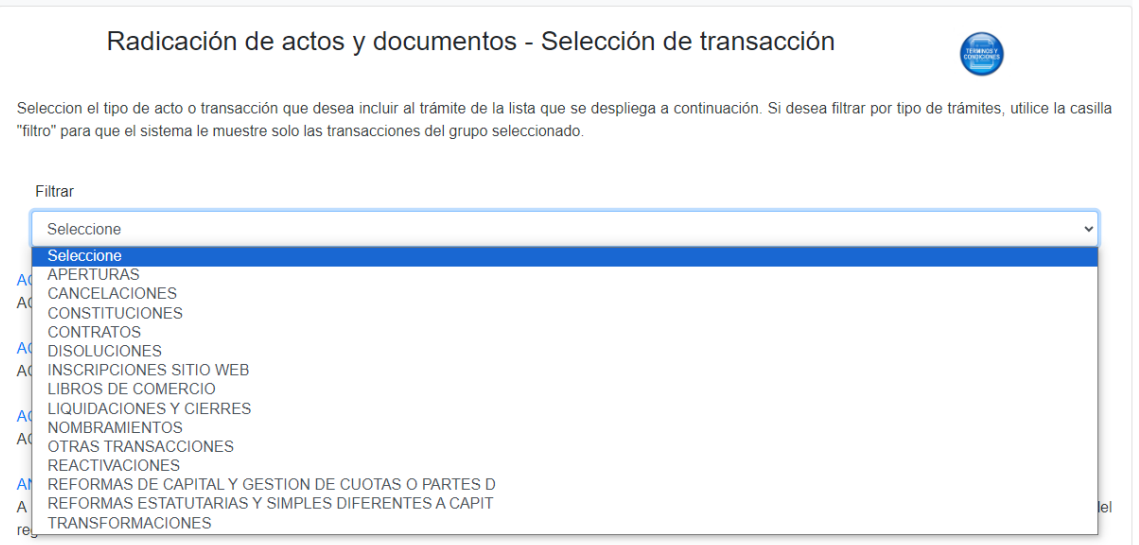

#### 14. A continuación, el sistema muestra las opciones específicas del trámite seleccionado, de clic en la que desea registrar.

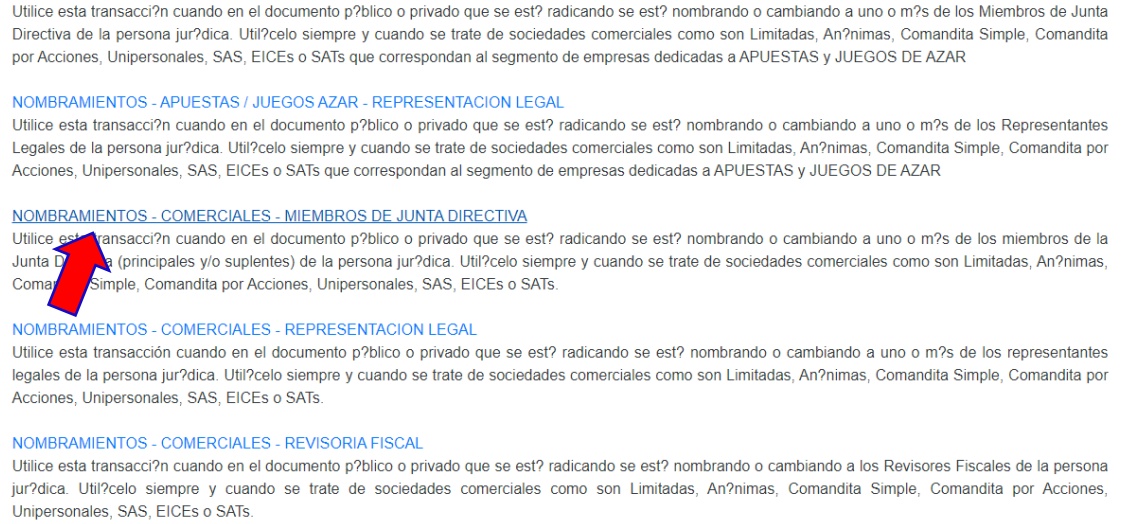

## 15.El sistema solicita que diligencie los datos del acta que desea radicar

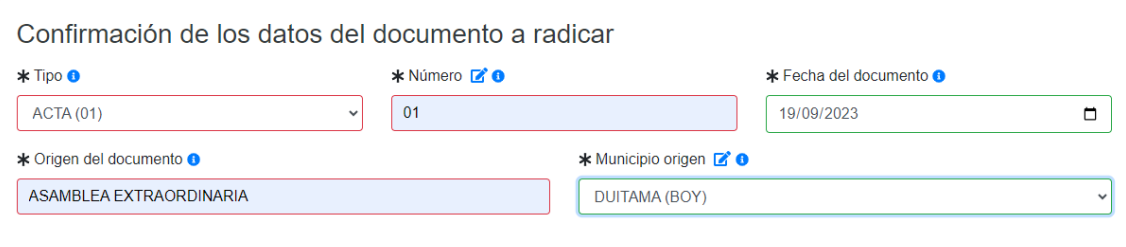

16.A continuación, debe diligenciar los datos de la boleta fiscal, enviada por la Gobernación de Boyacá, si no la tiene absténgase de radicar el trámite ya que este será devuelto.

En el cuadro de texto de observaciones, escriba brevemente el concepto del acta y el nombre del asesor que realizó revisión previa.

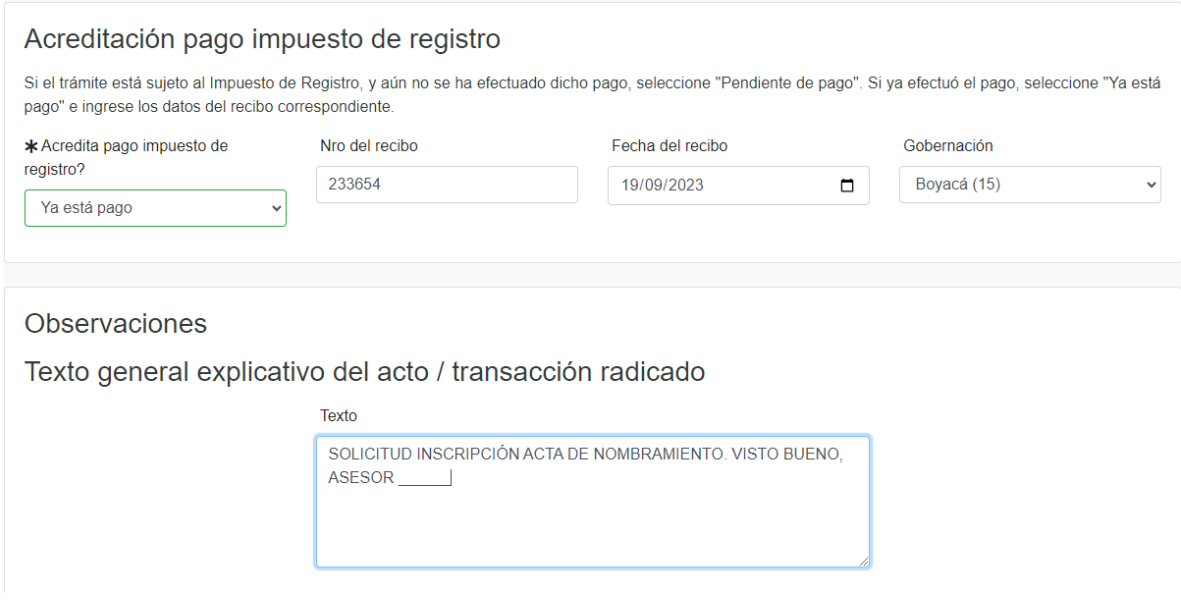

17. El sistema le muestra los datos de liquidación, y número de recuperación.

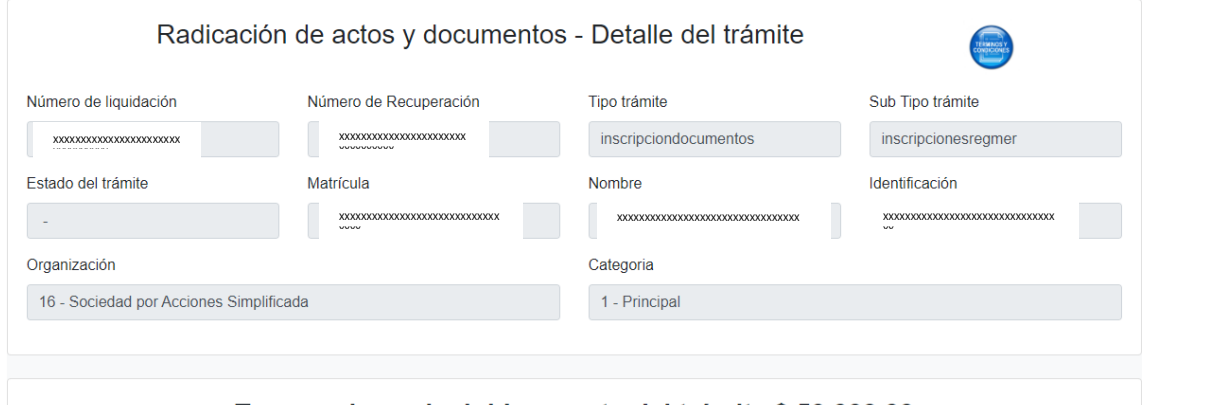

Transacciones incluidas, costo del trámite \$ 53,000.00

18. A continuación, diligencie los datos del Representante legal y de clic en continuar.

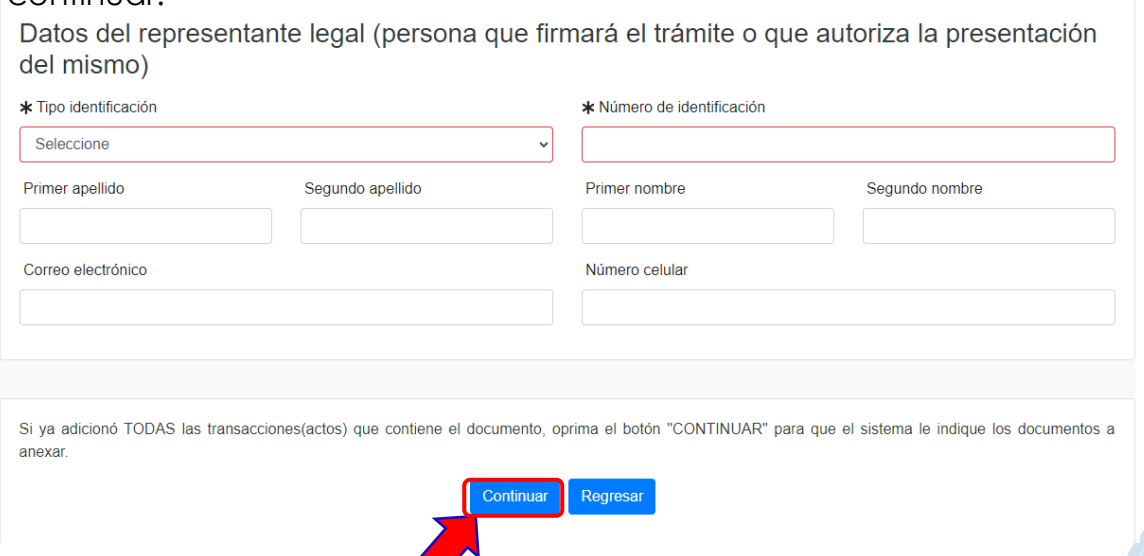

19. A continuación, adjunte el documento que va a radicar, en formato pdf, de clic en Cargar soporte.

001.) Para la transacción "NOMBRAMIENTOS - COMERCIALES - MIEMBROS DE JUNTA DIRECTIVA" Debe anexar los siguientes soportes (2). Para facilitar el proceso de diligenciamiento a continuación podrá cargar los soportes que se le solicitan y/o generarlos si es del caso. Por favor revisar uno a uno los requisitos. **Tipo soporte** COPIA DEL DOCUMENTO QUE SOPORTA EL NOMBRAMIENTO Cargar soporte  $1.)$ Anexe en formato PDF/A copia del Acta de Asamblea, de Junta Directiva, Acto Administrativo, etc., mediante la cual se establecen los nombramientos. **COPIA DE LAS CARTAS DE ACEPTACION** Cargar soporte  $2.)$ Anexe en formato PDF/A las copias de las cartas de aceptación de las personas que han sido nombradas.

20.Diligencie los datos del documento a radicar y de clic en cargar

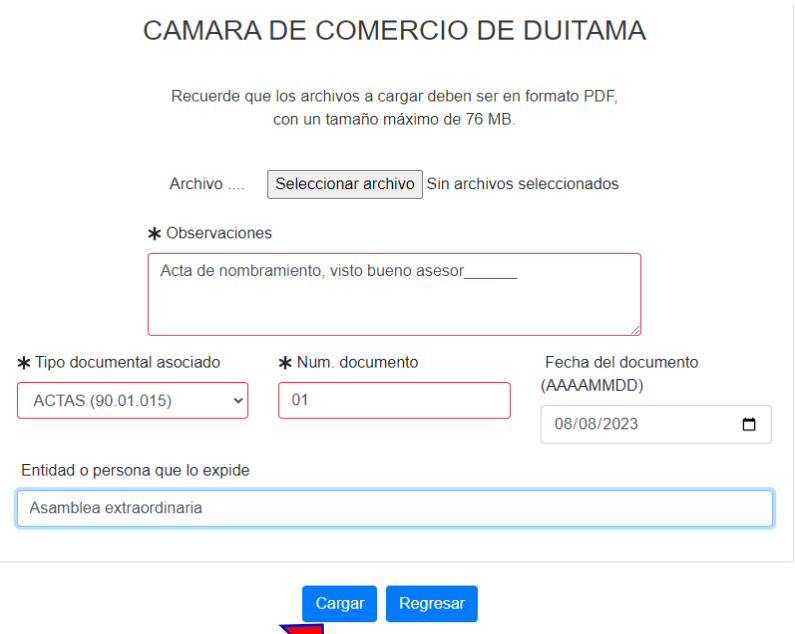

21. Luego de leer la información del firmado electrónico, de clic en firmar.

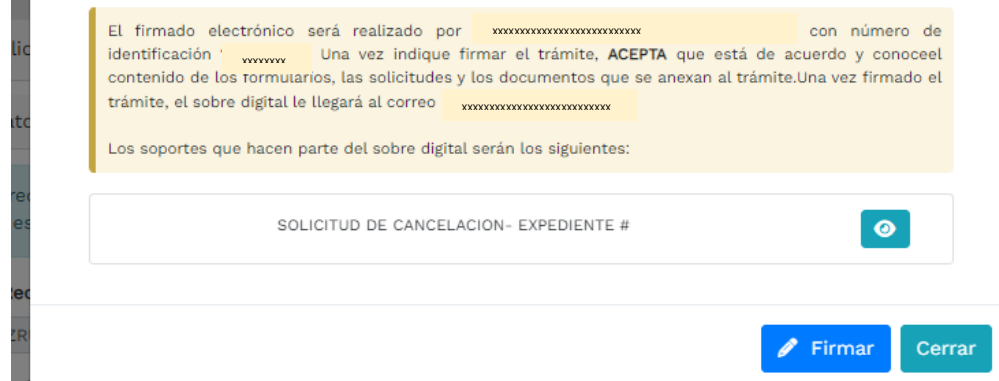

22. A continuación, saldrá la información del trámite que está realizando, por favor **confirme si está de acuerdo**:

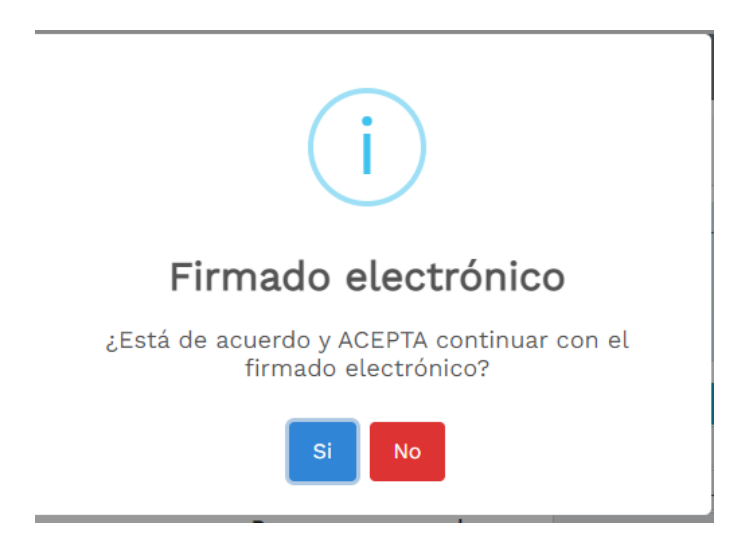

23.El sistema le muestra la información de firmado electrónico de manera satisfactoria. Al correo electrónico le debe llegar un enlace para que pueda descargar los soportes. De clic en continuar

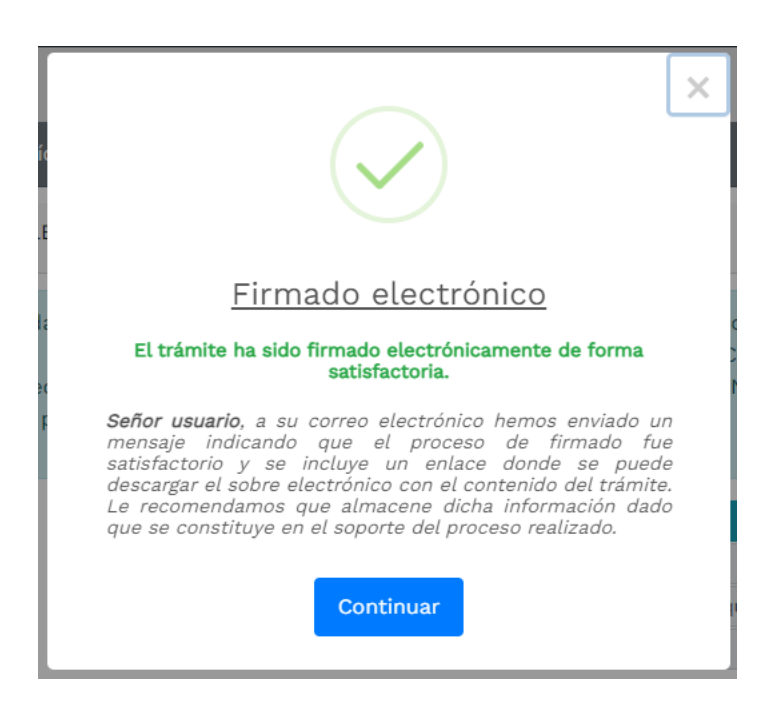

## **24.**A continuación, de clic en el botón de PAGO ELETRÓNICO

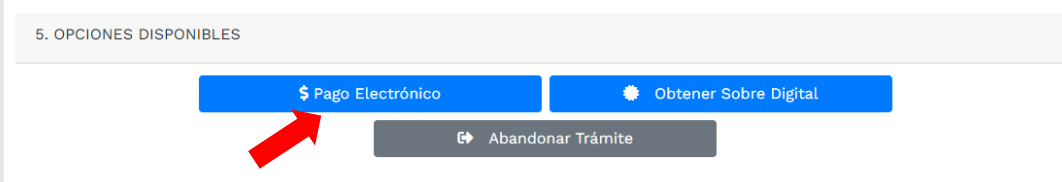

25.El sistema mostrará la información grabada. Por favor confirme el proceso oprimiendo el botón **Continuar**

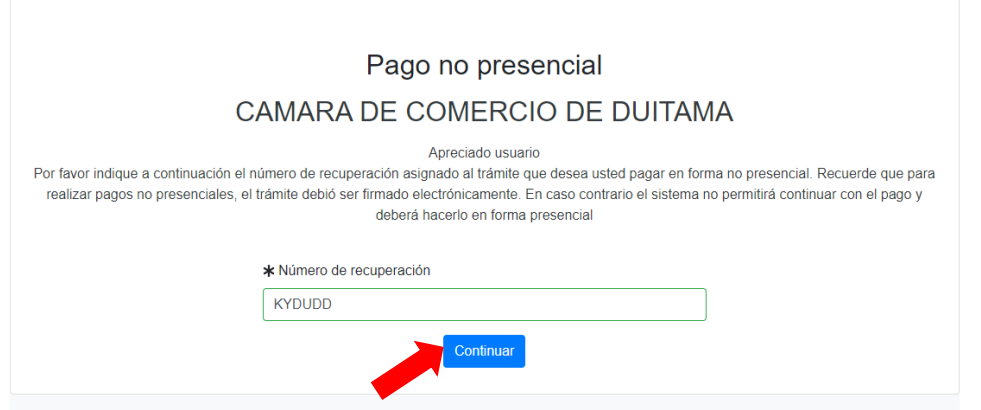

26. El siguiente mensaje informativo será de su interés léalo y después cierre la ventana.

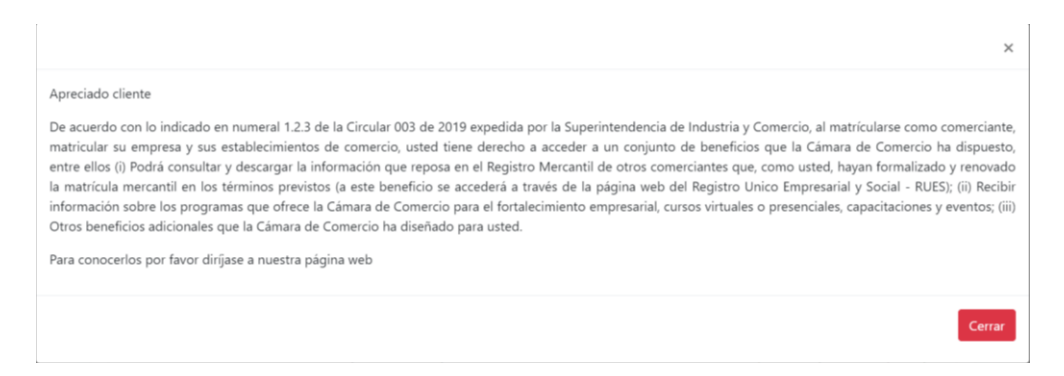

#### 27. Si está de acuerdo con el trámite y la información digite los siguientes datos que le piden a continuación para la facturación electrónica.

Si está de acuerdo con la misma, por favor digite a continuación los datos del cliente. Sea muy<br>exacto en la información a digitar pues el recibo de caja será expedido de acuerdo con estos datos.

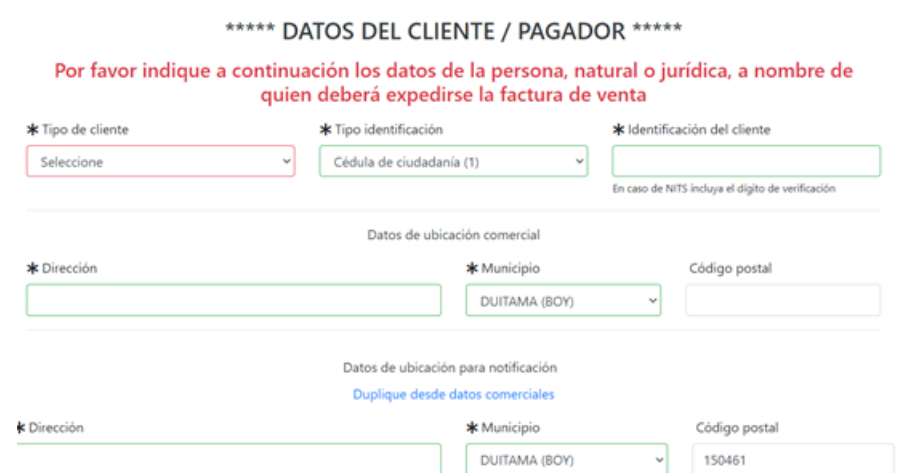

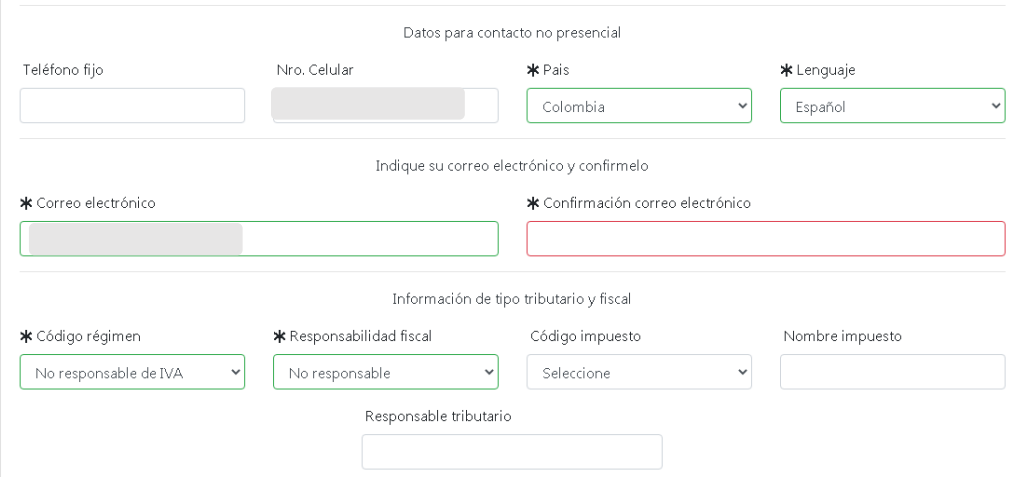

28.Para finalizar el trámite de Inscripción de documentos, seleccione el medio de pago de su preferencia.

Recuerde que el proceso de cancelación virtual demora 3 días hábiles.

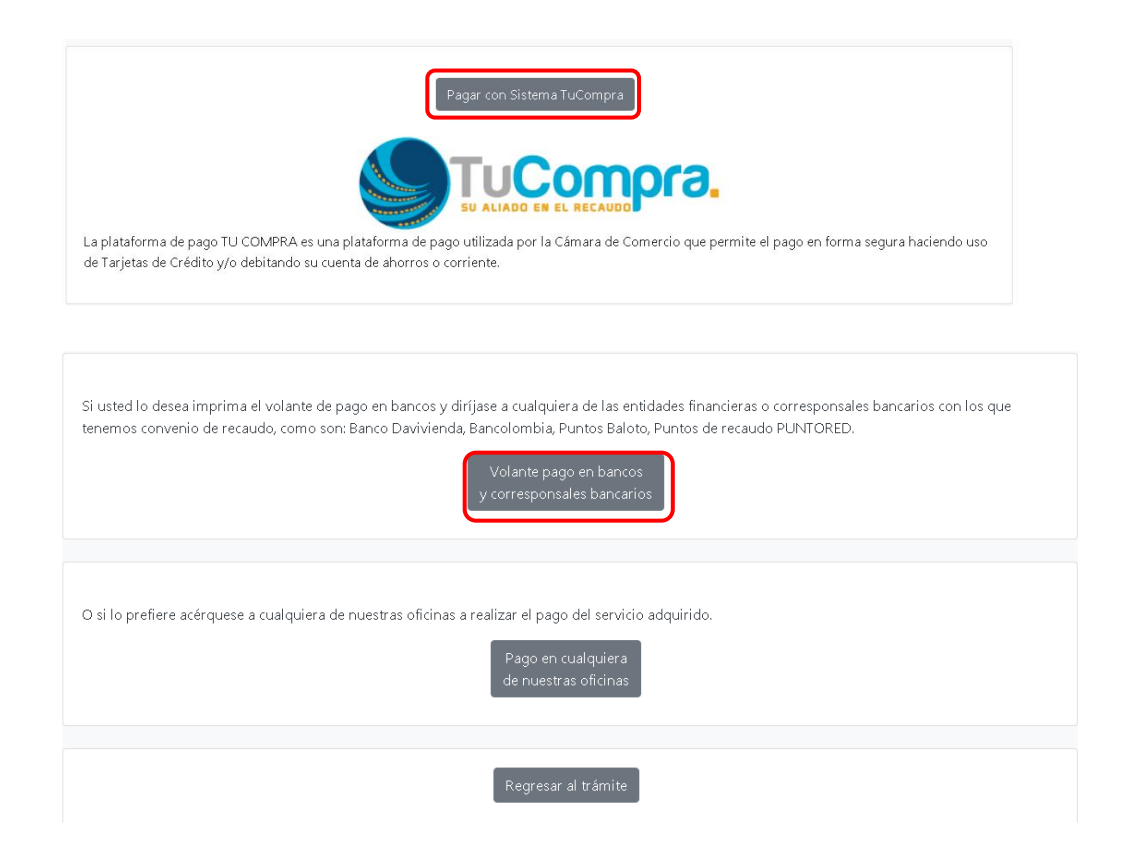

*Esperamos que la información aportada sea de gran ayuda, de igual manera lo invitamos a que continúe utilizando los canales virtuales de la Entidad, a través de la página web: <https://ccduitama.org.co/>*

Así mismo, lo invitamos a seguir nuestras redes sociales:

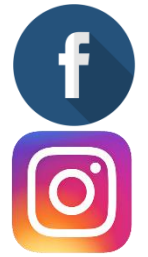

<https://www.facebook.com/CamaraDeComercioDeDuitama>

[https://www.instagram.com/camaradecomerciodeduitama](https://www.instagram.com/camaradecomerciodeduitama/)

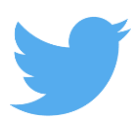

<https://twitter.com/camaraduitama>